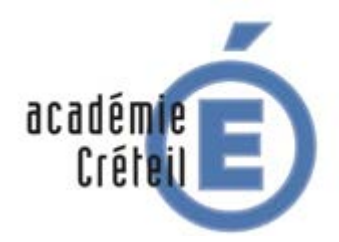

**Labellisation nationale « établissement en démarche de développement durable [E3D] 4ème session 2017**

MINISTÈRE<br>DE L'ÉDUCATION NATIONALE, DE L'ENSEIGNEMENT SUPÉRIEUR ET DE LA RECHERCHE

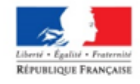

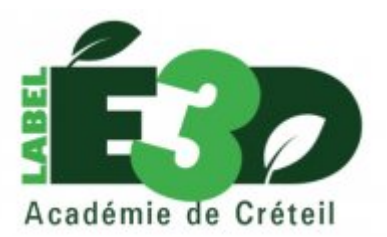

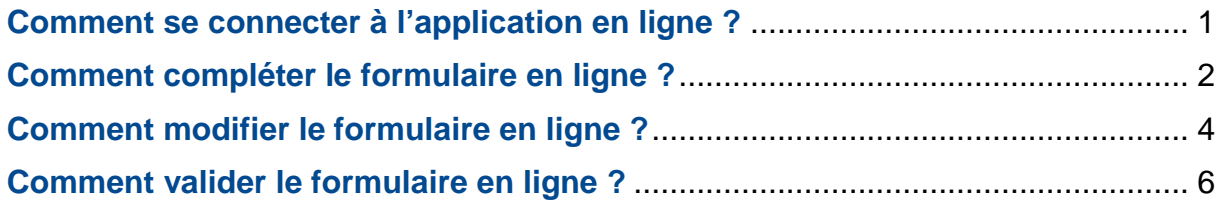

## <span id="page-0-0"></span>Comment se connecter à l'application en ligne ?

**1. Cliquer sur le lien ci-dessous.**

### <http://labelcl.ac-creteil.fr/>

**2. Le formulaire pour s'identifier apparaît. Par défaut, tous les établissements possèdent un compte.**

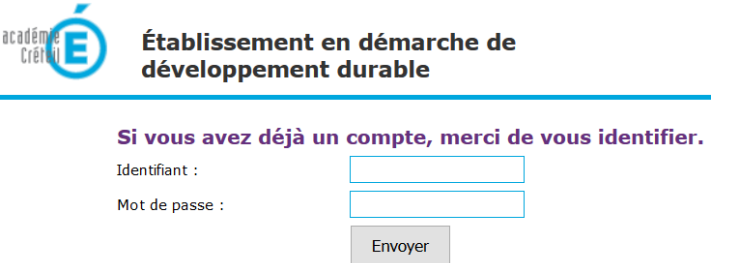

**3. Complétez les champs à l'aide de vos identifiants de connexion**

Identifiant : etab#RNE de l'établissement

Mot de passe : etab#RNE de l'établissement

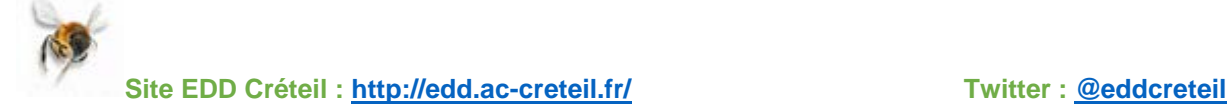

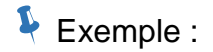

Si vous avez déjà un compte, merci de vous identifier.

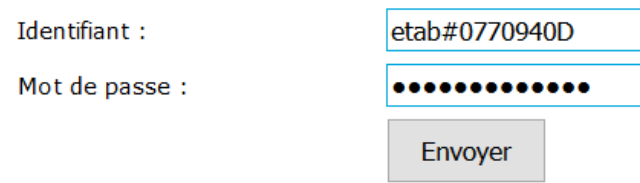

**4. Le compte est opérationnel. Cliquez soit sur le Premier degré soit sur le Seconde degré.**

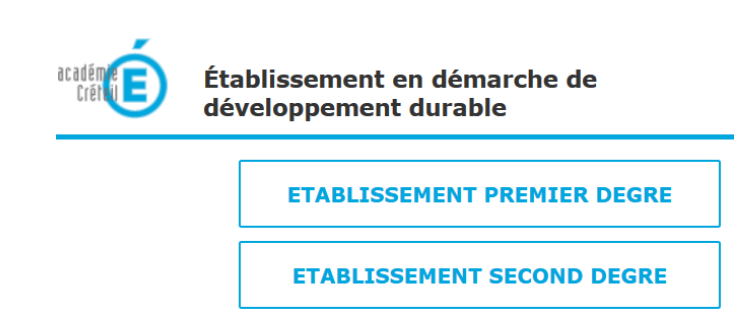

<span id="page-1-0"></span>Comment compléter le formulaire en ligne ?

Vous avez la possibilité de saisir et modifier votre formulaire durant toute la campagne. \***Enregistrer**\* dans la base de données. Il sera validé lorsque vous déciderez de le \***Publier**\* dans la base de données.

Pour votre première connexion, le bouton « vous candidatez pour la première fois dans la campagne 2017 » apparaît :

> vous candidatez pour la première fois dans la campagne 2017

**1. Complétez le formulaire en ligne**

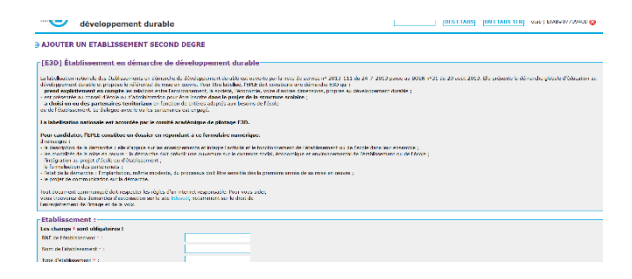

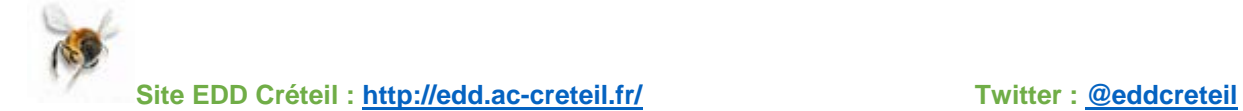

**2. Enregistrer la saisie du formulaire et revenir plus tard dans une nouvelle session : Cliquez sur le bouton \*Enregistrer\***

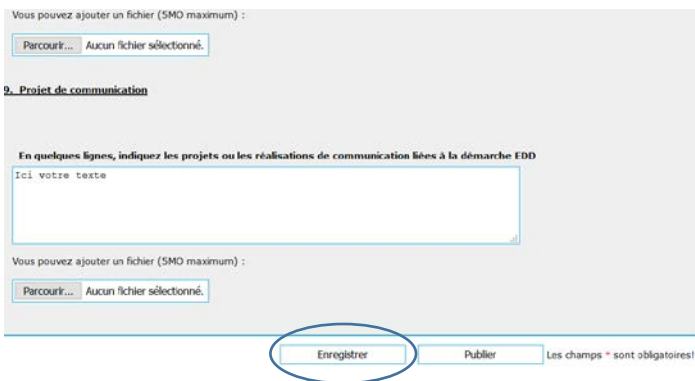

**3. Après avoir cliqué, l'écran s'affiche de nouveau. Les champs \* sont obligatoires !**

En naviguant dans le formulaire, le champ obligatoire **\*** oublié est encadré en rouge.

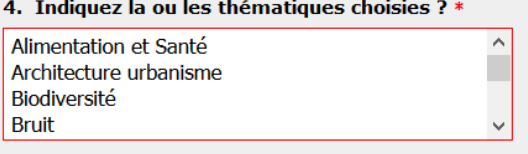

**4. Enregistrer la saisie du formulaire et revenir plus tard dans une nouvelle session : Cliquez sur le bouton \*Enregistrer\***

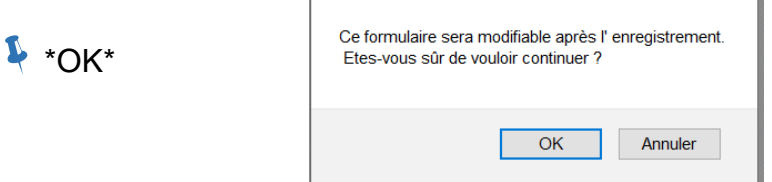

**5. Comment consulter les réponses enregistrées ? Cliquez sur « vous pouvez revenir à vos réponses enregistrées ».**

Votre demande a été enregistrée

Vous pouvez revenir à vos réponses enregistrées

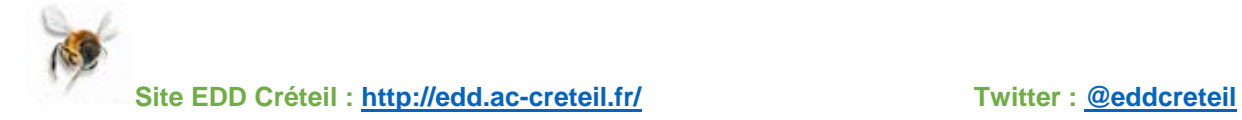

Les données sont bien présentes. Poursuivez la saisie ou quittez l'application !

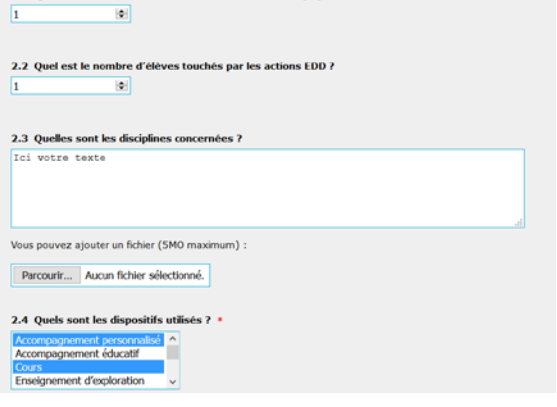

2.1 Ouel est le nombre d'élèves acteurs directement impliqués dans la mise en œuvre des actions EDD ?

#### **6. Comment quitter l'application ?**  Ticket Cecoia | Aide | Contact **O** AJOUTER  $\overline{\text{TE}}$ Cliquez sur la croix **c** en haut à gauche **ABS** UN ETABS 1ER etab | ETAB#0770940D de l'écran.

It 2013. Elle présente la démarche globale d'éducation au

## <span id="page-3-0"></span>Comment modifier le formulaire en ligne ?

Se rendre à l'adresse<http://labelcl.ac-creteil.fr/> et s'identifier

Identifiant : etab#RNE de l'établissement

Mot de passe : etab#RNE de l'établissement

Si vous avez déjà un compte, merci de vous identifier. Identifiant: etab#0770940d Mot de passe : ............. Envoyer

1. **Choisir le Premier degré ou le Second degré.**

**ETABLISSEMENT PREMIER DEGRE ETABLISSEMENT SECOND DEGRE** 

Pour votre deuxième connexion, le bouton « vous avez déjà candidaté lors de la campagne 2017 » apparaît :

> vous avez déjà candidaté lors de la campagne 2017

### 2. **Après avoir cliqué sur le bouton, le formulaire peut être modifié.**

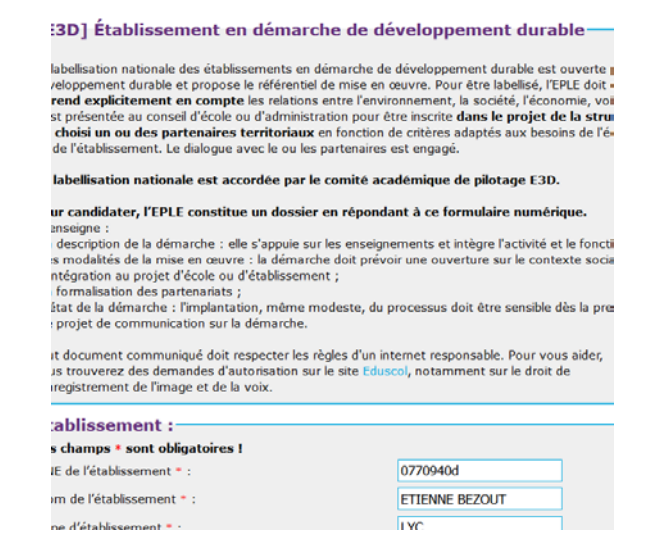

#### 3. **Comment ajouter des fichiers ?**

En cliquant sur \***Parcourir**\*, un fichier peut être ajouté.

Le fichier ne doit pas être supérieur à 5 Mo. Et la taille cumulée des fichiers pour l'ensemble du formulaire ne doit pas dépasser la taille limite de 8 Mo.

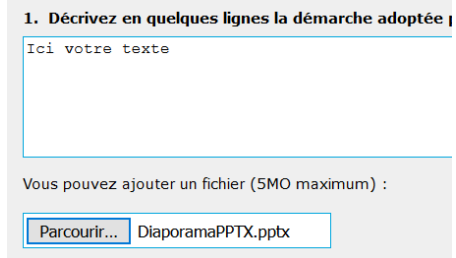

En cas d'erreur, le message suivant s'affichera :

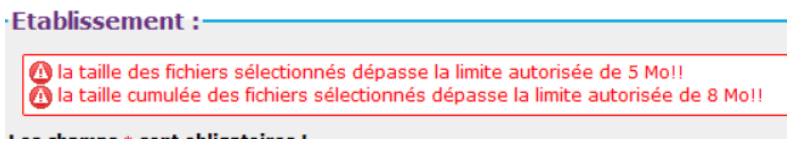

**4. Comment enregistrer ces modifications ? Cliquez sur le bouton \*Enregistrer\***

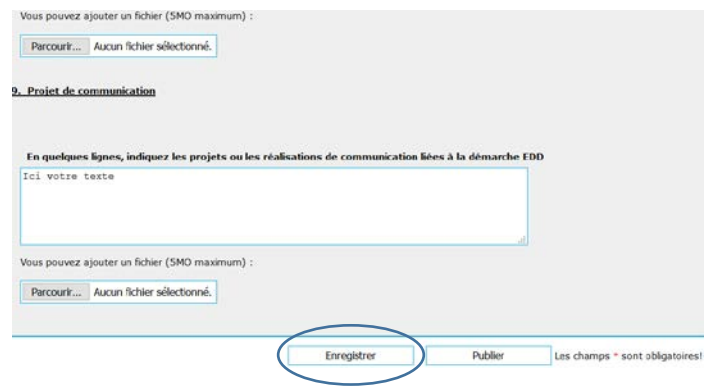

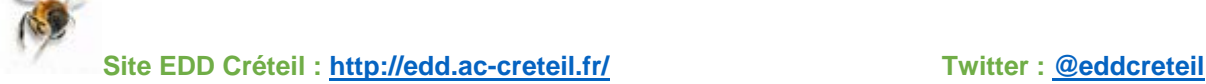

# <span id="page-5-0"></span>Comment valider le formulaire en ligne ?

Le formulaire sera validé lorsque vous déciderez de le \***Publier**\* dans la base de données.

**1. Se rendre sur son formulaire selon la procédure. Cliquez sur le bouton \*Publier\*.**

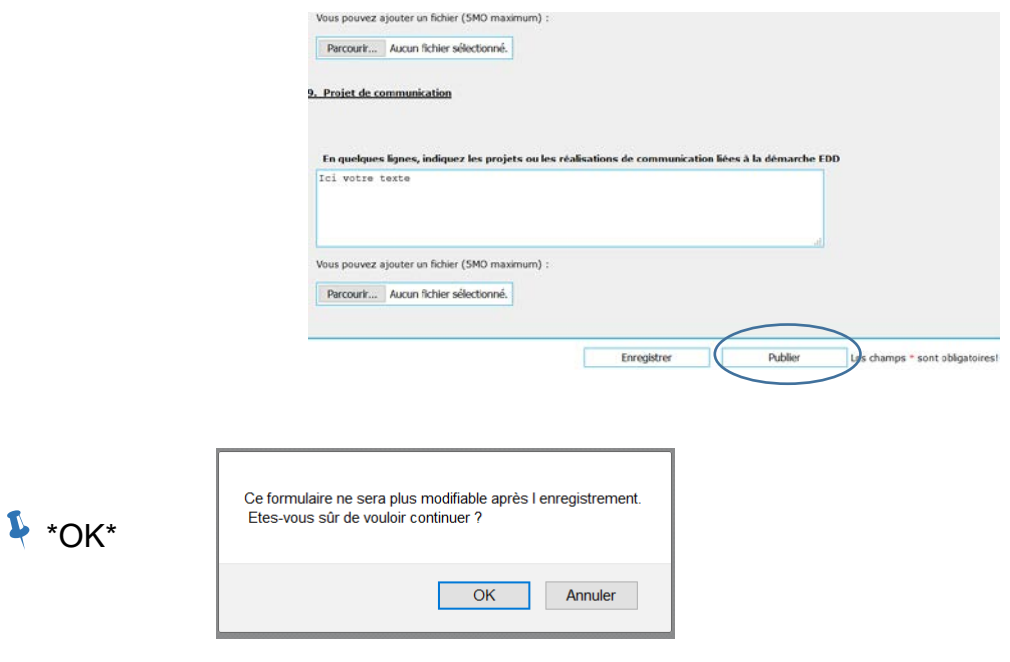

**2. La candidature est « publiée » dans la base de données. Comment obtenir une copie de la candidature ? Cliquez sur « télécharger le PDF de votre établissement »**

Votre demande a été publiée

Télécharger le PDF de votre établissement :

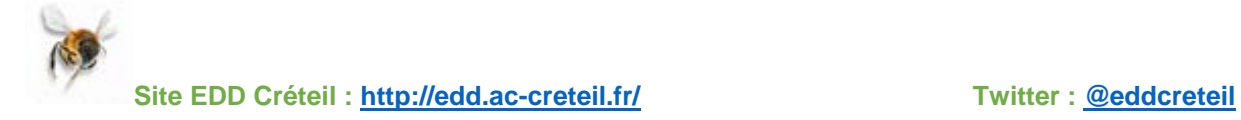